# 大橋國小 **106** 學年度資訊知能研習講義

# **1.**大橋 **Gmail**

帳號格式為 \_\_\_\_\_\_\_\_\_\_ @dcps.tn.edu.tw 的 Gmail,若有需要請向資訊組長申請 無限使用空間 可使用在手機

## **GoogleDriveFileStream (**簡稱 **GOOGLE** 串流碟**)**

目前只開放學校的 Gmail 使用, 不開放一般 Gmail 使用 讓電腦可以使用磁碟機代碼存取 Google Drive 不需同步,故不會佔用硬碟空間 學校家中均可存取

下載位址:[點我下載,](http://it.dcps.tn.edu.tw/project/downloads/%E7%B6%B2%E7%AE%A1/googledrivefilestream.exe)或由 Google Drive(雲端硬碟) 内下載最新版

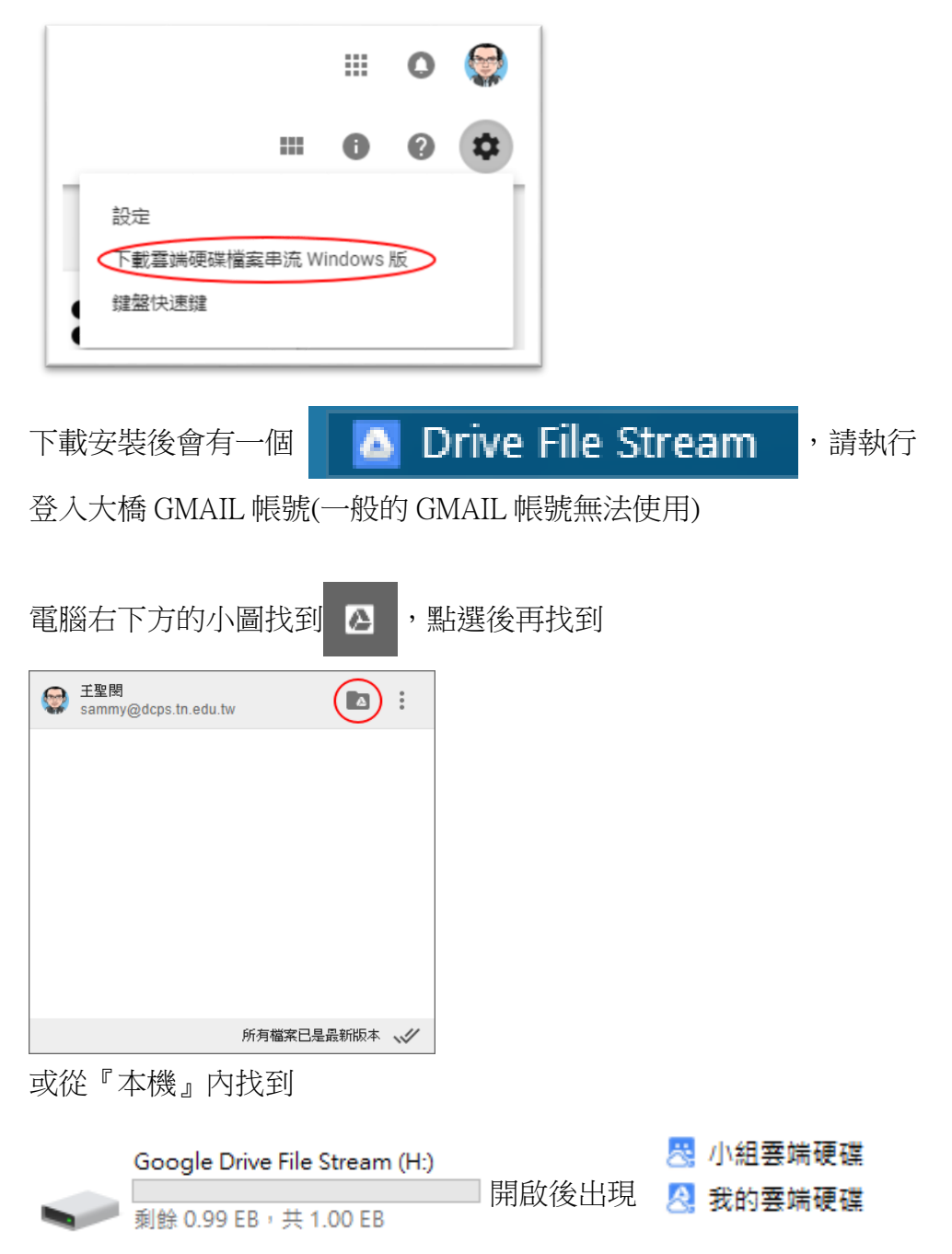

## 小組雲端硬碟

小組雲端硬碟可以和小組成員如『同學年老師』(106 學年度 1 年級),『各處室成員』(教務處)、『專案 成員』等共享工作資料夾) 小組雲端硬碟的建立和分享要在網頁的雲端硬碟內分享或設定,邀請同仁加入時建議只加入編輯權 限,不用加管理員權限。

### 我的雲端硬碟

我的雲端硬碟則是個人專屬的資料夾 和 IT01 的差別是在家中也可以存取,同時無限制空間 建議以後可以多使用小組雲端硬碟

### 使用時注意

1.因為『GOOGOLE 串流碟』本質上仍為同步的技術(只是一次只同步單一檔案,所以儲存到 GOOGLE 串流碟的資料,一定要確認已同步完成才關機,若沒有同步完成就關機,資料會在下次開機時重新同 步,可是有可能回家就找不到學校的資料。

2.單一檔案大小不能超過 C:的剩餘空間,若儲存大檔案時要小心,否則可能會同步失敗。(這個一般使 用者較不會遇到)

個人儲存在 IT01、2000SERVER、電腦硬碟的資料,可以考慮慢慢移到『GOOGLE 串流碟』內,大橋 GMAIL 給本校老師的使用權限是永久使用且無限空間,退休或離職亦不會刪除

## **2.**大橋 **GMAIL** 使用 **YOUTUBE** 上傳影片

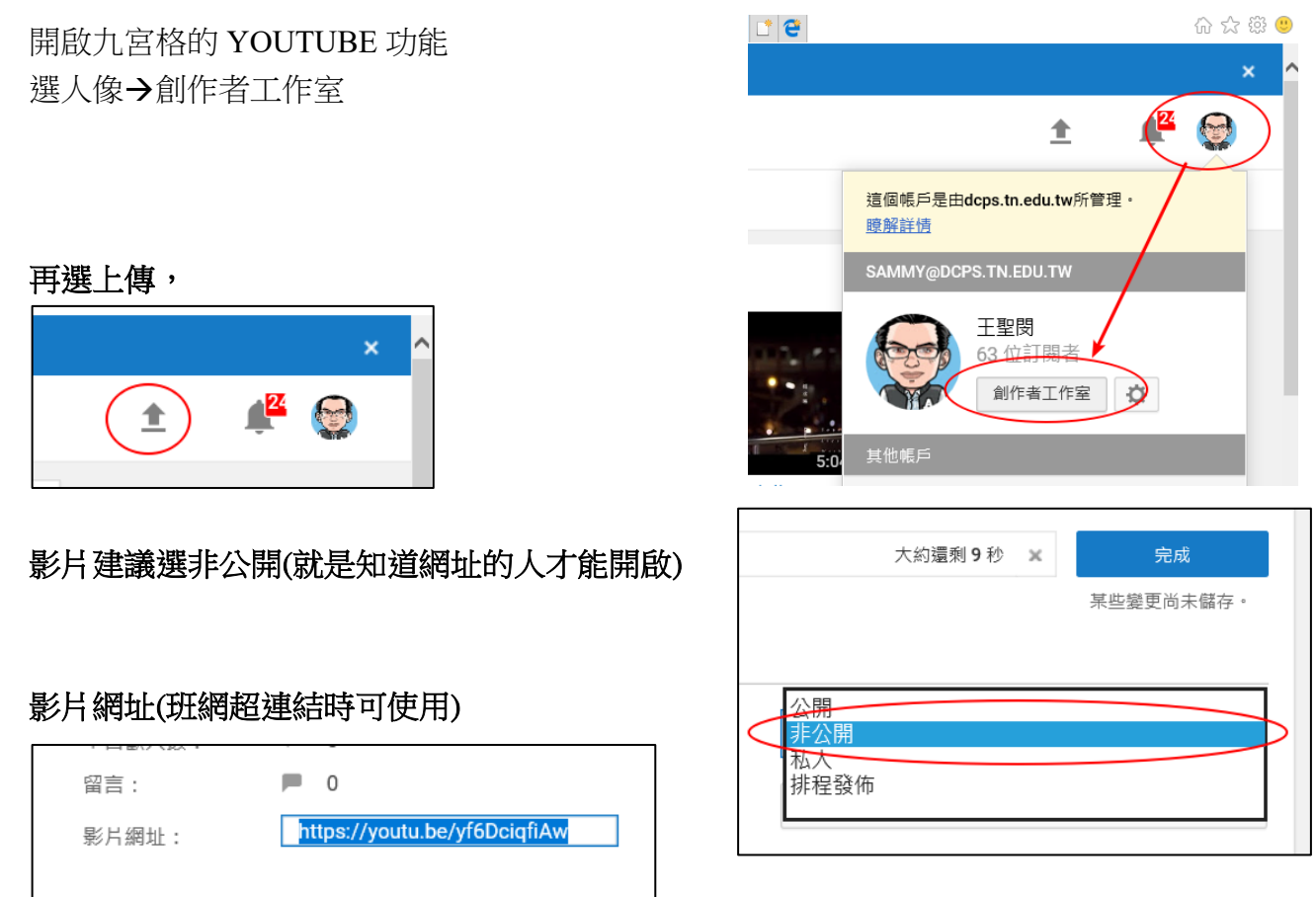

### 影片管理員

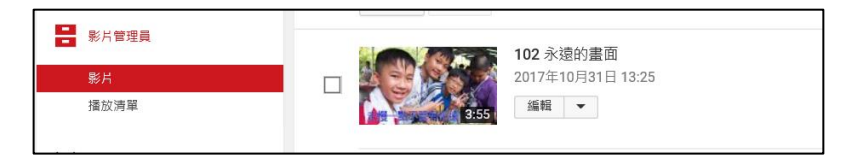

### 刪除影片

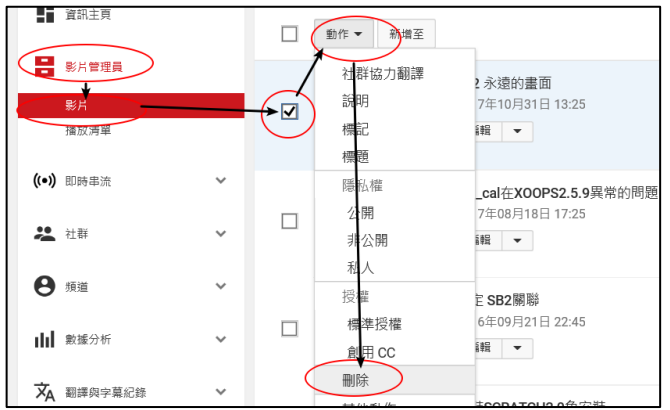

### 影片編輯 → 可以查看影片網址

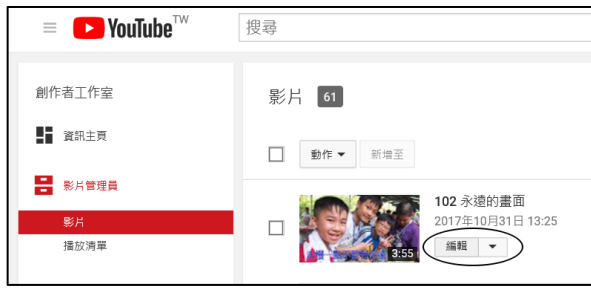

# GOOGLE 相簿相片上傳

回到 GMAIL→九宮格→選 GOOGLE 相簿

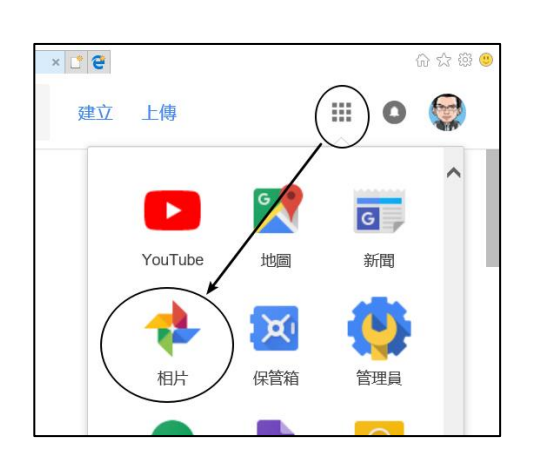

已上傳 7 個項目  $\times$  $7<sup>5</sup>$ (新増到相簿) 共用相簿

先上傳相片,再選新增到相簿

輸入相簿標題 → 按 V 完成 相簿和共用相簿的差別:共用相簿可以授權其他使用者再修 改、刪除或上傳相片至相簿內

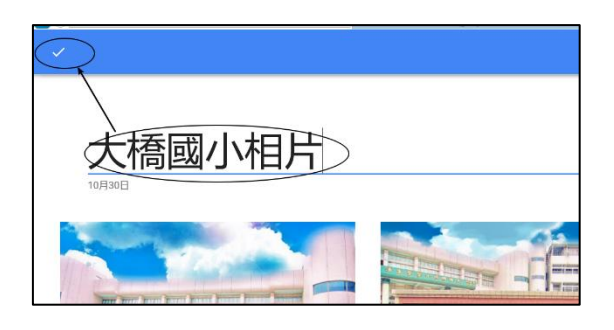

使用連結分享相簿**(**可以將相簿分享在班級網頁的班級公 告內**)**

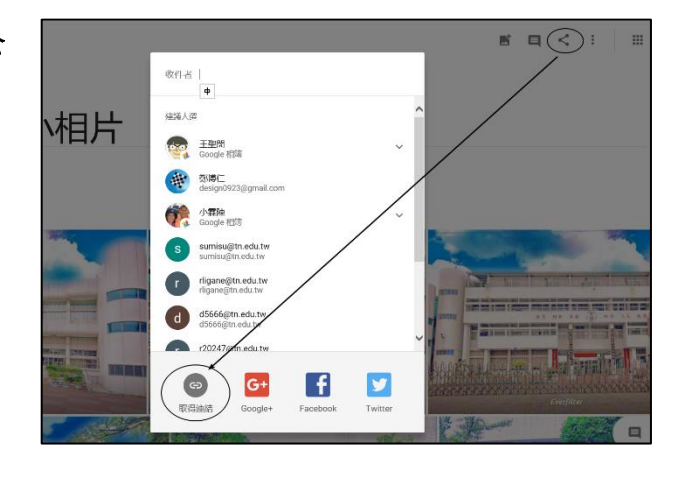

刪除相簿**(**但不會刪除相片**)**

 $\ddot{.}$ → 刪除相簿 → 刪除

#### 手動建立相簿

選取相片功能 → 選取要要建立相簿的相片 → 按 + → 相簿(或共用相簿)

在相簿內增加相片(先開啟相簿)

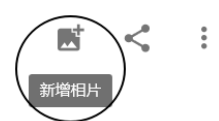

## 在手機增加大橋 GMAIL 的帳號

設定 → 帳號與同步處理 → + → 選 GOOGLE (每支手機都不同,要自己研究研究)

增加完成後,手機的 GOOGLE 相關功能(Gmail、相簿、雲端硬碟等)都會有切換帳號的的選項,可以切 換帳號

## **3.OPENID** 密碼修改

- 1. 登入市網電子郵件信箱
- 2. 個人設定→設定新的密碼 重點!!設定好後一定要登出再登入臺 南市電子郵件信箱,OPENID 才可以 使用新密碼登入。

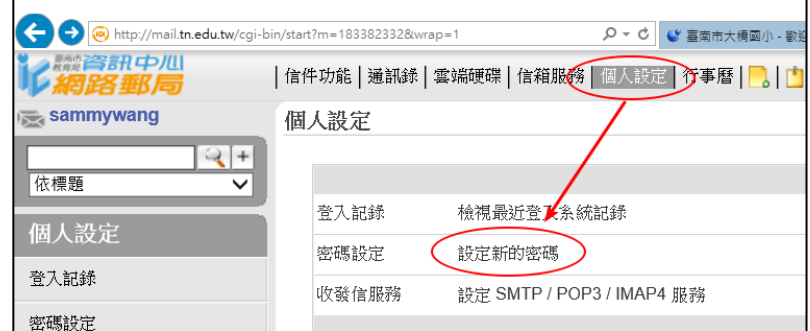

3. 日後若有遇到 OPENID 無法使用,請 先到臺南市電子郵件信箱登出再登入再回去測試 OPENID,通常都可以解決。

## **4.**大橋國小班級網頁

- 1. 請以 OPOENID 登入大橋國小首頁
- 2. 選網路服務 → 班級網頁
- 3. 選設定 → 網站設定,可以修改網站標題(字太大可補空白鍵,補完存檔後按重新整理,字就會縮 小
- 4. 若學校有需要建置專案網頁(如大橋鄉土網等等….)也可以跟資訊組長申請使用該專案專用的大橋國 小班網來架設
- 5. 若有要分享影片或相片,建議儘量用公告的方式超連結到 GOOGLE 相簿或 YOUTUBE,這樣可以 節省學校主機的空間。

#### 新學期要做的事

1.關於我們 → 新增新班級(或修改舊班級名稱) ← 這會顯示在副標題 2.修改正確的網站名稱。

### **5.**開啟**/**關閉 **WINDOWS** 更新

\\2000server\應用程式\工具軟體\\_系統維護工具 找到以下四個命令檔 (以滑鼠右鍵 → 以系統管理員身份執行) 若有需要可以自行複製回家使用 若不希望 WINDOWS 常常更新,可以關閉更新,但最少半年要 開起來讓 WINDOWS 更新一下

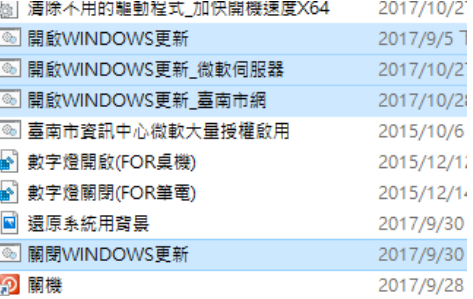

手動更新的方法 開始 → 電腦設定 →

### 6.如何修改電腦登入名稱及密碼(方便網路印表機辦識)

\\2000server\應用程式\工具軟體\\_系統維護工具 找到 『修改 WINDOWS 帳號及密碼』(以滑鼠右鍵 → 以系統管理員身份執行) 修改名稱 → 設定密碼 → 登出,重新登入

### 7.如何加快 WINDOWS 10 電腦的開機速度

\\2000server\應用程式\工具軟體\\_系統維護工具

找到 『清除不用的驅動程式 加快開機速度 X64』(以滑鼠右鍵 → 以系統管理員身份執行) Device  $\rightarrow$  select all

(小心!!,如果有學校網路印表機驅動程式不要選,可以按著 ctrl 再點一下取消)

Device  $\rightarrow$  remove selected

一般來說 WINDOWS 10 開機由出現 WINDOWS 開機圖示到進桌面約 1 分 30 秒內都算正常,如果教室/ 家中的電腦開機超過2分鐘可以使用上述方法調整,實測約可縮短 30 秒的開機時間。

### 8.如何設定學校的網路印表機(以 3F-PRINTER 為例)

#### 先刪除 3F 印表機

開始 → 裝置和印表機 → 刪除 3F 印表機

#### 新增印表機

開始 → 裝置和印表機 → 新增印表機 → 找到 3F-PRINTER,點二下(印表機會自動安裝) → 好了按 完成

#### 修改設定

開始 → 裝置和印表機 → 找到 3F-PRINTER 右鍵 印表機內 容 變更內容 進階

#### 驅動程是要是 TOSHIBA Universal Printer 2,若不是則按

TOSHIBA Universal Printer 2 ○ | 找找看有沒有

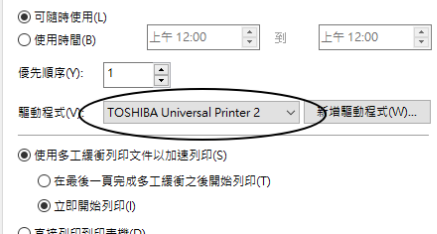

一般 共用 連接埠 進階 色彩管理 安全性 裝置設定項目

■ 3F-Printer 内容

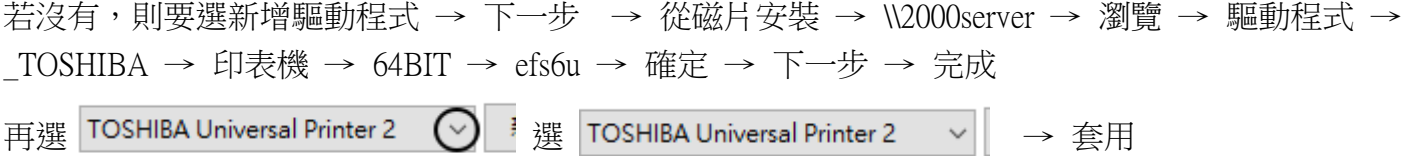

4F-printer 因為是舊的機型,驅動程式不能用 TOSHIBA Universal Printer 2 v , 要改用 TOSHIBA eS282/283Series PCL v ,請

依上述步驟但選擇驅動程式時改選

#### \\2000server\驅動程式\\_TOSHIBA 印表機\4F-PRINTER\XP\_VISTA\_X64\LNG\eb2ox6

#### 設定喜好設定

定)設定

選一般 → 喜好設定 選『機密列印』及設定密碼。

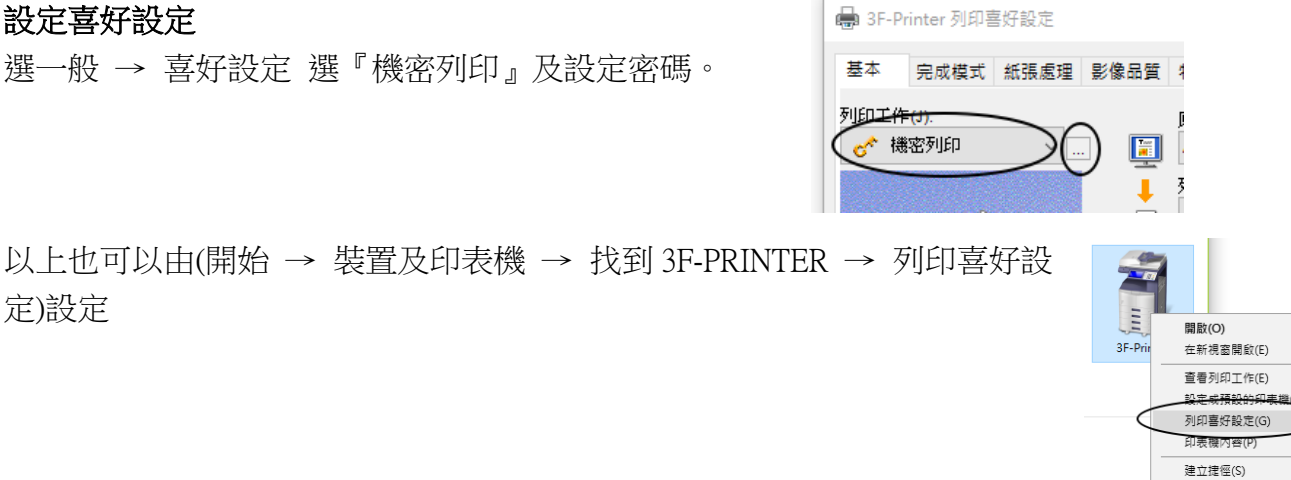

**● 移除装置(V)** 

疑難排解(T) 内容(R)

完成

### 9.WINDOWS 畫面抓取

基本方法 PRINT SCREEN (抓整個螢幕)

進階方法(可以剪取部份畫面)

開始→所有程式→附屬應用程式→ WINDOWS 剪取工具

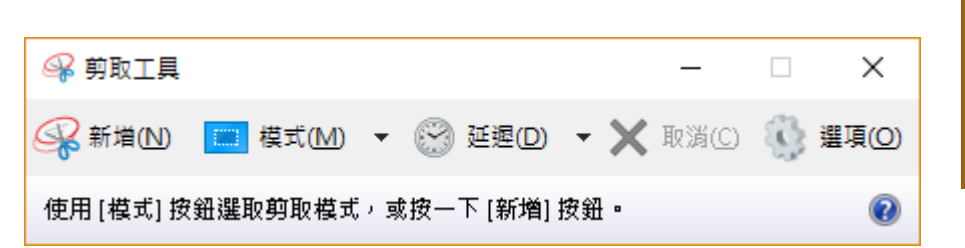

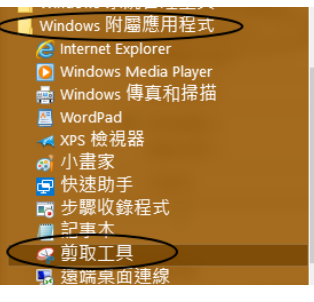

### **Snipaste** 畫面剪取工具

開啟 \\2000server\應用程式\工具軟體\ 系統維護工具 執行 → 『Snipaste - 捷徑』

快速鍵

**F1** 開始抓取 **Ctrl+C** 完成並複製 **F3** 完成並保留在畫面最上層 滑鼠右鍵 取消重抓 **ESC** 結束抓取 點二下 = Ctrl+C

若想複製回家使用,完整程式位於 \\2000server\應用程式\工具軟體\畫面擷取工具[\Snipaste-1.15.1-x64](file://///2000server/應用程式/工具軟體/畫面擷取工具/Snipaste-1.15.1-x64) 是免安裝版(也可存放至 GOOGLE 串流碟)

使用時執行 | Snipaste | 即可使用

## **10.faststone image Viewer (**相片裁切**.**更改相片大小**)**

軟體請自行 google 安裝 定 → 設定 → 視窗檢視

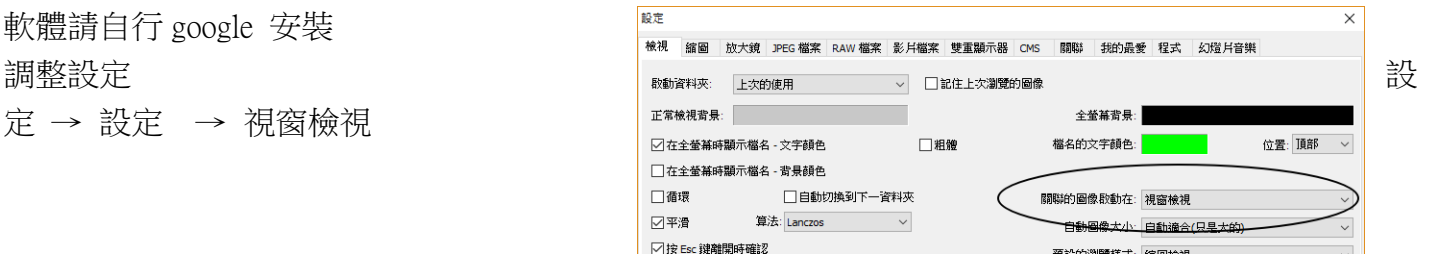

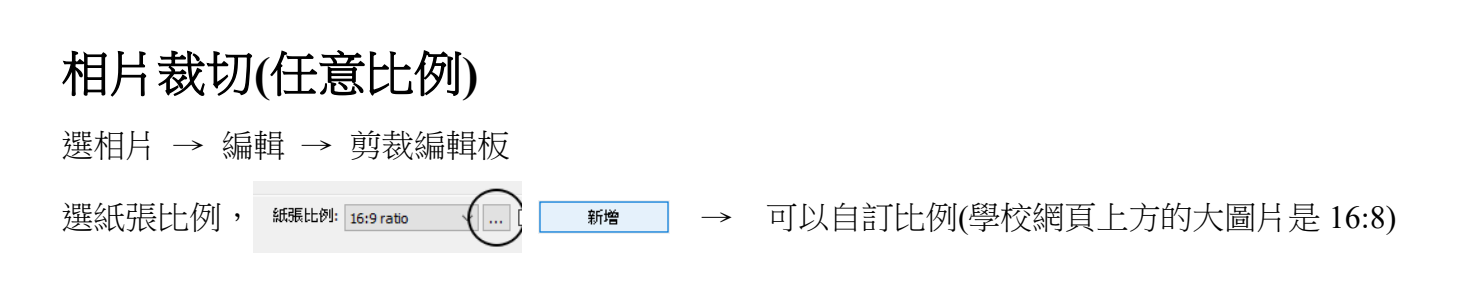

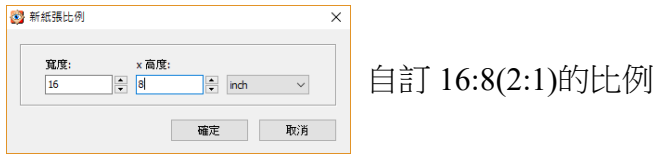

剪裁好後可以選『無損剪裁到檔案』 → 存檔

### 批次變更相片大小

工具 → 批次轉換選擇的圖像

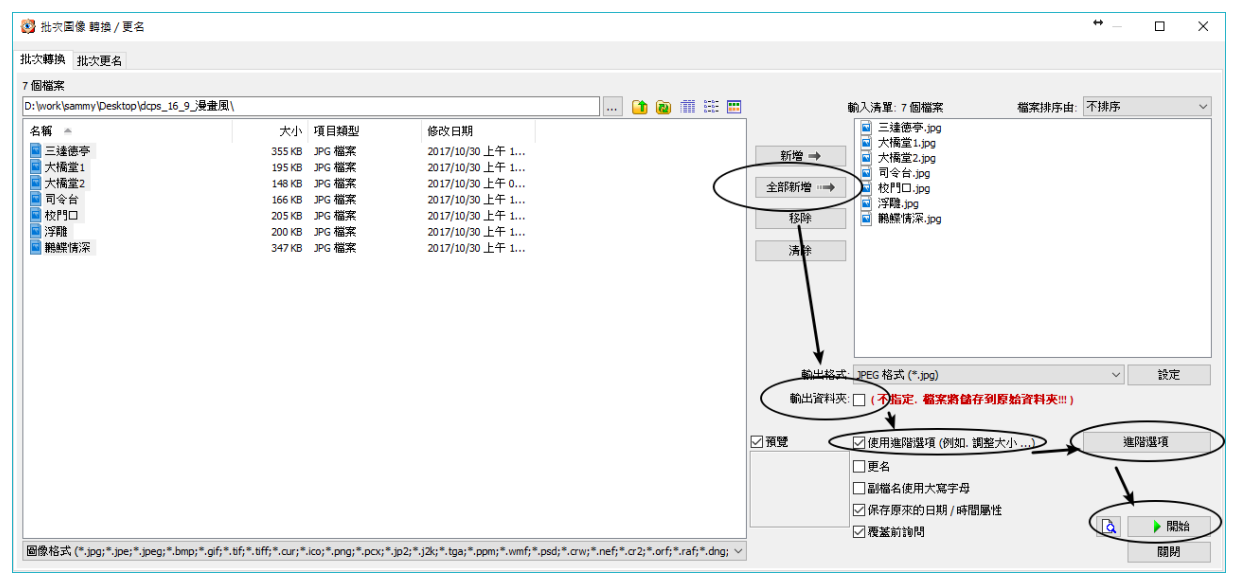

輸入資料夾若沒選擇會蓋過去原來的檔案

### 進階選項

建議不要超過 2048

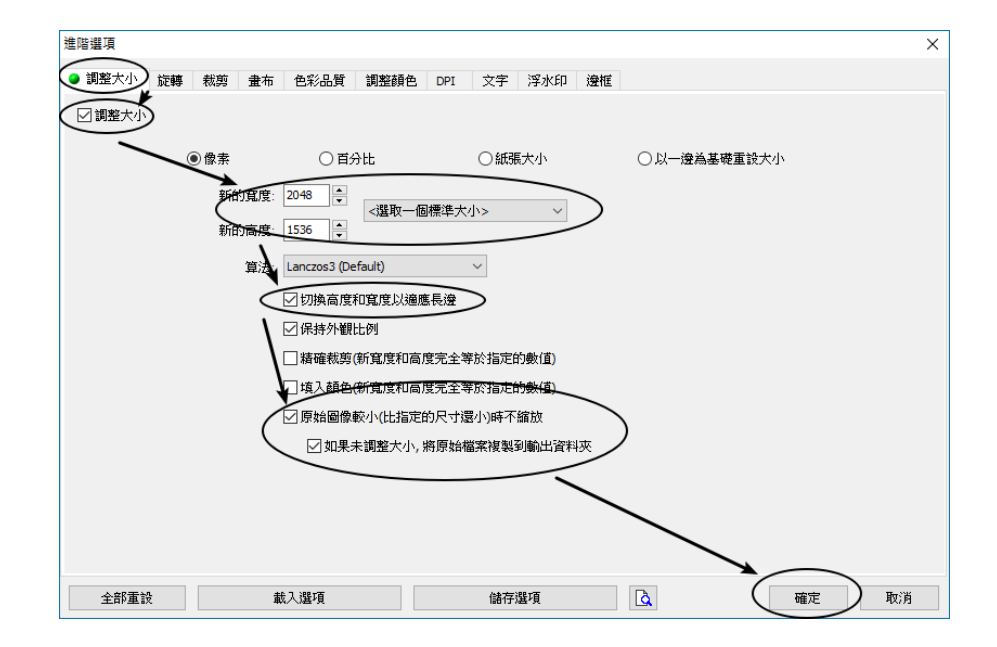

# **11.**光影魔術手**(**拼切相片**)**

[\\2000server\](file://///2000server/應用程式/工具軟體/相片處理/光影魔術手)應用程式\工具軟體\相片處理\光影魔術手

製作拼接圖片

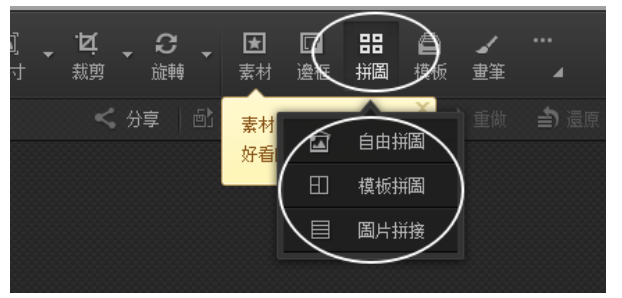

設定畫布尺寸(比例)及背景顏色(學校網頁上方的大圖片是 16:8) 添加相片,調整相片大小及旋轉 調整相片邊框

調整好選 <sup>另存為</sup> ,即可另存圖片

光影魔術手沒辦法儲存『操作動作』下次再修改,一定要一次做好。